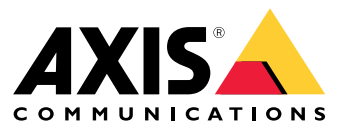

**사용자 설명서**

# **솔루션 개요**

**솔루션 개요**

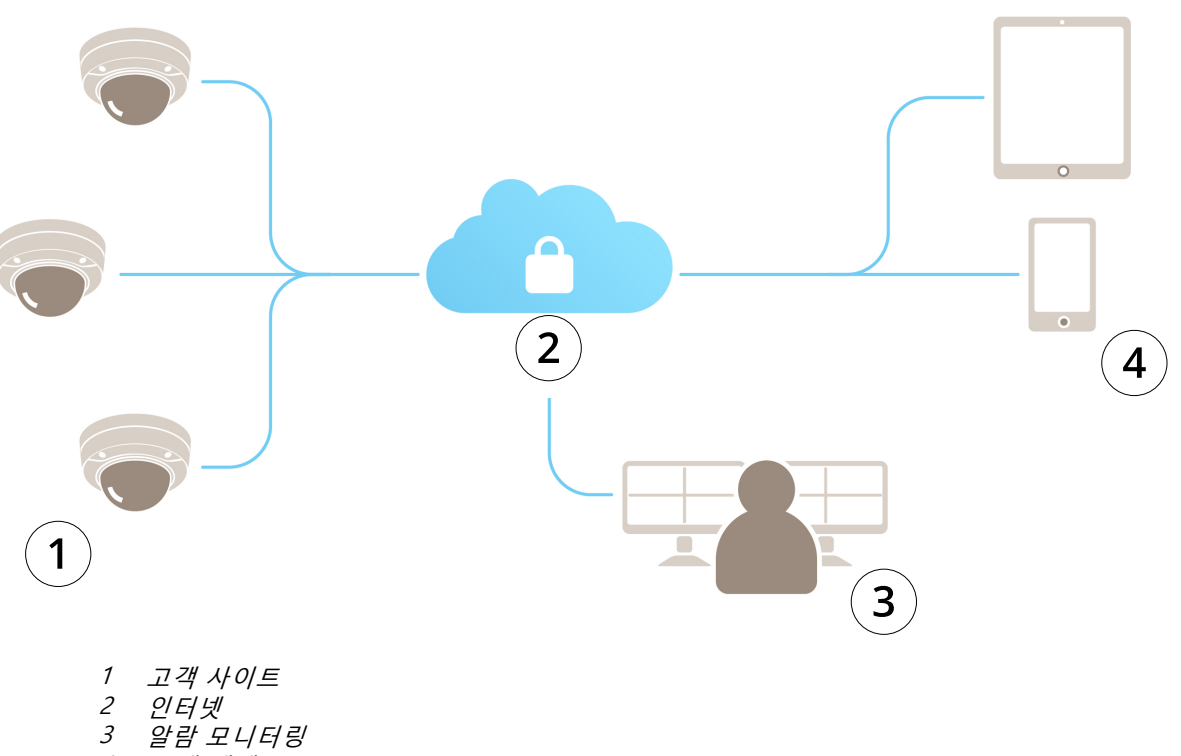

4 고객 액세스

## **AXIS Guardian 정보**

# **AXIS Guardian 정보**

AXIS Guardian은 사용 및 유지 관리가 간단한 포괄적 솔루션을 제공합니다. 이 서비스는 클라우드 기반 솔루션으로 비 디오를 클라우드에 저장하거나, 에지 스토리지에 로컬로 저장하거나, 두 방법의 조합을 사용하여 저장할 수 있습니다.

# **AXIS Guardian에 로그인**

**AXIS Guardian에 로그인**

- 1. AXIS Guardian의 로그인 페이지로 이동합니다.
- 2. 제공된 사용자 이름과 패스워드를 사용하여 로그인합니다.

#### **사이트 및 알람 존 관리**

#### **사이트 및 알람 존 관리**

AXIS Guardian의 사이트는 모니터링해야 하는 물리적 위치를 나타냅니다. 알람 존은 액션 및 트리거를 사용하여 특 정 동작을 보증하는 사이트의 섹션입니다. 액션은 일정에 따라 또는 버튼을 눌러 활성화 및 비활성화할 수 있습니다. 일정 및 액션 룰과 같은 설정은 각 사이트 및 알람 존에 따라 다릅니다.

#### **사이트 생성**

AXIS Guardian의 사이트는 모니터링해야 하는 물리적 위치를 나타냅니다. 사이트를 생성하려면 AXIS Guardian 웹 애플리케이션의 고급 설정 페이지로 이동해야 합니다.

- 1. **Options menu(옵션 메뉴) <sup>&</sup>gt; Go to advanced settings(고급 설정으로 이동)**<sup>로</sup> 이동합니다.
- 2. 설정 페이지에서 **Account(계정) <sup>&</sup>gt; Manage sites and alarm zones(사이트 및 알람 존 관리)**<sup>로</sup> 이동합니다.
- 3. **Create site(사이트 생성)**에 사이트 이름을 입력합니다.

#### **사이트 이름 편집**

사이트 이름을 편집하려면 **Manage sites and alarm zones(사이트 및 알람 존 관리)**<sup>로</sup> 이동한 후 목록에서 사이트를 선택합니다. **pen icon(펜 아이콘)**을 클릭합니다. 이제 사이트의 이름을 변경할 수 있습니다.

#### **사이트 제거**

사이트를 제거하려면 **<sup>x</sup> icon(x 아이콘)**을 클릭한 후 사이트를 제거하려고 함을 확인합니다.

참고

사이트가 제거되면 연결된 장치에서 사이트의 일정 및 알람 존과 관련된 모든 설정이 손실됩니다.

#### **알람 존 생성**

간편한 관리 및 사용자 정의를 위해 사이트를 알람 존으로 나눌 수 있습니다. 모니터링해야 할 영역에 해당하는 알 람 존을 생성하려면 먼저 **Advanced settings(고급 설정)**<sup>로</sup> 이동합니다.

- 1. **Account(계정) <sup>&</sup>gt; Manage sites and alarm zones(사이트 및 알람 존 관리)**<sup>로</sup> 이동합니다.
- 2. 존을 생성해야 하는 사이트를 선택합니다.
- 3. 존 이름을 입력합니다. "등록" 또는 "입구"와 같이 설명이 포함된 이름을 사용합니다.

**AXIS Guardian에 장치 추가**

**AXIS Guardian에 장치 추가**

AXIS Guardian에 장치를 추가하는 방법

전제 조건:

- MAC 주소 장치 자체에서 찾을 수 있습니다.
- OAK(사용자 인증 키) 별도의 문서로 장치와 함께 제공됩니다.
- 1. AXIS Guardian에 로그인합니다.
- 2. 사이트를 선택합니다.
- 3. **Configuration(구성)**으로 이동합니다.
- 4. **Add device(장치 추가)**를 클릭하고 다음을 입력합니다.
	- MAC 주소
	- -**OAK**
	- -장치 이름
	- 외부 ID(필요한 경우)
	- -설명(선택 사항, 그러나 권장됨)
- 5. 가능한 경우 알람 존을 선택합니다.
- 6. **Add(추가)**를 클릭합니다.
- 7. AXIS Guardian에 대한 보안 연결을 설정하려면 장치의 제어 버튼을 누르십시오(장치에서 제어 버튼 의 위치는 설치 가이드 참조).

모든 장치에 대해 위 단계를 반복합니다.

### **할당되지 않은 장치를 사이트에 추가**

아직 사이트에 할당되지 않은 장치는 **Advanced settings <sup>&</sup>gt; Site <sup>&</sup>gt; Unassigned devices(고급 설정 <sup>&</sup>gt; 사이트 <sup>&</sup>gt; 할 당되지 않은 장치)**에 나열되어 있습니다.

- 1. AXIS Guardian에 로그인합니다.
- 2. 오른쪽 위 모서리에 있는 메뉴를 클릭한 다음 **Go to advanced settings(고급 설정으로 이동)**를 클릭합니다.
- 3. **Site(사이트) <sup>&</sup>gt; Unassigned devices(할당되지 않은 장치)**<sup>로</sup> 이동합니다.
- 4. **Devices(장치)** 목록에서 추가할 장치의 **Device name(장치 이름)**을 클릭합니다. 이렇게 하면 장치별 설정으로 이동됩니다.
- 5. **Edit device(장치 편집)**에서 장치를 할당할 사이트를 선택합니다.
- 6. 사이트에 알람 존이 있는 경우 장치를 특정 존에 할당할 수 있습니다.
- 7. **Save changes(변경 사항 저장)** 버튼을 클릭합니다.

#### **에지 스토리지**

#### **에지 스토리지**

Axis 카메라에는 에지 스토리지 기능이 있습니다. Guardian에서 클라우드 스토리지에 대한 대안 또는 보완으로 온보 드 SD 카드 또는 AXIS Companion Recorder와 같은 NAS(Network-Attached Storage) 장치를 사용할 수 있습니다.

#### **온보드 스토리지를 위한 카메라 구성**

- 1. AXIS Guardian 웹 앱에서 오른쪽 위 모서리에 있는 설정 메뉴를 클릭하고 **Go to advanced settings(고급 설정으로 이동)**를 선택합니다.
- 2. 장치 이름을 클릭하여 장치 목록에서 원하는 카메라를 선택합니다.
- 3. 카메라에 SD 카드가 설치되어 있으면 사용 상태가 표시됩니다.
- 4. **Storage(스토리지) <sup>&</sup>gt; SD card(SD 카드) <sup>&</sup>gt; Manage(관리)**<sup>로</sup> 이동합니다.
- 5. 모든 데이터를 지우려면 **Format(포맷)**을, SD 카드를 활성화하려면 **Mount(장착)**를, SD 카드를 비활성화 하려면 **Eject(꺼내기)**를 선택합니다.

#### **네트워크 스토리지를 위한 카메라 구성**

Guardian 웹 앱에서 오른쪽 위 모서리에 있는 설정 메뉴를 클릭하고 **Go to advanced settings(고급 설정으 로 이동)**를 선택합니다.

- 1. 장치 이름을 클릭하여 장치 목록에서 원하는 카메라를 선택합니다.
- 2. **Storage(스토리지) <sup>&</sup>gt; Network share(네트워크 공유) <sup>&</sup>gt; Manage(관리)**<sup>로</sup> 이동합니다.
- 3. **Share name(공유 이름)** 및**Server address(서버 주소)**를 입력한 다음 **User name(사용자 이름)** 및 **Password(패스워드)**를 입력합니다.
- 4. **Connect(연결)**를 클릭합니다.

## **일정 생성**

## **일정 생성**

- 1. **Actions overview(액션 오버뷰)**로 이동합니다.
- 2. **Add new schedule(새 일정 추가)**을 클릭합니다.
- 3. 일정을 활성화할 각 요일에 해당하는 확인란을 선택합니다.
- 4. 선택한 사이트에 대해 장치를 활성화할 시간대를 편집합니다.
- 5. 설명이 포함된 이름을 사용하여 일정을 저장합니다.
- 6. 추가 일정을 추가하려면 **Add(추가)**를 클릭하고 날짜와 시간을 선택합니다.

#### 참고

일정은 사이트의 모든 장치에 사용할 수 있습니다. 사전 설정된 세 가지 일정: **Open(열기)**, **Closed(닫힘)** 및 **Always(항상)**

## **일정 편집**

**일정 편집**

#### 일정

- **Actions overview(액션 오버뷰)**로 이동합니다.
- 일정을 선택하여 일정과 연관된 각 장치에 대한 세부 정보와 액션 룰을 확인합니다.
- 일정을 활성화할 각 요일에 해당하는 확인란을 선택합니다.
- 일정을 삭제하려면 일정 이름 옆에 있는 x를 클릭합니다.

#### 참고

액션 룰에 사용되는 일정은 삭제할 수 없습니다.

## **알람 존 일정 편집**

## **알람 존 일정 편집**

알람 존 일정에는 장착 및 해제의 두 상태가 있습니다. 액션 룰은 두 상태 모두와 연관될 수 있습니다. 상태는 **alarm zone control panel(알람 존 제어판)**에서 마음대로 전환할 수 있습니다.

- **Actions overview(액션 오버뷰)**로 이동합니다.
- 알람 존을 선택하여 일정과 연관된 각 장치에 대한 일정과 액션 룰을 확인합니다.
- **Edit schedule(일정 편집)**을 클릭합니다.
- 장치를 해제할 각 요일에 해당하는 확인란을 선택합니다.
- 일정을 삭제하려면 일정 이름 옆에 있는 **<sup>x</sup>**를 클릭합니다.

## **액션 룰 추가**

### **액션 룰 추가**

- 액션 룰을 **AXIS Guardian Web Application**의 장치에 직접 추가합니다.
	- 1. **Options menu(옵션 메뉴) <sup>&</sup>gt; Go to advanced settings(고급 설정으로 이동)**<sup>로</sup> 이동합니다.
	- 2. 장치를 클릭하여 액세스합니다.
	- 3. **Action rules(액션 룰)**로 이동한 다음 **Add new(새로 추가)**를 클릭합니다.
	- 4. **Trigger settings(트리거 설정)**에서 트리거 유형을 선택합니다.
	- 5. 사용할 일정을 선택합니다. 장착 또는 해제 상태에서 알람 존에 할당할 수도 있습니다.
	- 6. 액션을 선택합니다.
	- 7. **Add(추가)**를 클릭합니다.
	- 8. 액션의 설정을 편집합니다.
	- 9. **Save(저장)**를 클릭합니다.

이제 트리거, 할당된 일정 및 사용할 액션을 표시하는 액션 룰이 목록에 나타납니다.

## **비디오 시청**

# **비디오 시청**

**AXIS Guardian Web App <sup>&</sup>gt; Surveillance(AXIS Guardian 웹 앱 <sup>&</sup>gt; 감시)**에서 사이트를 모니터링합니다. 타임라인 섹션의 왼쪽에 있는 **Select media button(미디어 선택 버튼)**으로 이동합니다. 동시에 보려는 카메라를 선택합니다. 분할 화면 설정에서 최대 16대의 카메라를 동시에 볼 수 있습니다. 참고 재생 제어 기능은 현재 선택한 모든 카메라를 동시에 제어합니다.

## **클립 내보내기**

## **클립 내보내기**

- **Surveillance(감시)**로 이동합니다.
- 비디오를 내보낼 카메라를 선택합니다.
- 타임라인을 사용하여 내보내려는 녹화된 비디오로 이동합니다. **CALENDAR ICON(달력 아이콘)**을 클릭하여 정확한 날짜를 선택할 수도 있습니다.
- **—>I**를 클릭하면 선택 영역이 타임라인에 나타납니다.
- 내보낼 선택 항목의 시간과 길이를 조정합니다.
- **Save(저장)**를 클릭하여 클립을 zip 파일로 다운로드합니다.

#### 참고

클립의 총 시간은 15분을 초과할 수 없습니다.

#### **게스트 계정 추가**

## **게스트 계정 추가**

게스트 계정은 권한 및 예약된 액세스 측면에서 매우 사용자 정의가 가능합니다.

- 1. **Options menu(옵션 메뉴) <sup>&</sup>gt; Go to advanced settings(고급 설정으로 이동)**<sup>로</sup> 이동합니다.
- 2. 설정 페이지에서 **Account(계정) <sup>&</sup>gt; Add new guest(새 게스트 추가)**<sup>로</sup> 이동합니다.
- 3. 게스트 정보를 추가하고 **Apply(적용)**를 클릭합니다.
- 4. 게스트 권한을 구성하려면 **Edit rule(룰 편집)**을 클릭합니다.
	- 적용될 경우 적용 및 예약할 권한을 확인합니다.
	- -**Update(업데이트)**를 클릭합니다.
- 5. 사용자와 공유해야 하는 장치를 선택합니다.
	- -적용될 경우 적용 및 예약할 권한을 확인합니다.
	- **Update(업데이트)**를 클릭합니다.

#### 참고

게스트 계정은 **Advanced settings(고급 설정)**의 게스트 목록에서 액세스할 수 있습니다.

사용자 설명서 AXIS Guardian © Axis Communications AB, 2018 - 2021

Ver. M3.2 날 짜 : 10 월 2021 부 품 번 호 . T10128093